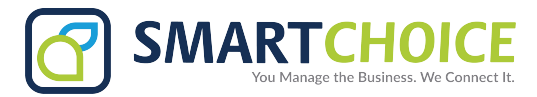

# **BRIA - Desktop App Setup**

#### **NOTE: A headset is required for the app to work properly on your computer.**

**Step 1:** Download BRIA Enterprise.

For Windows computer users: [https://www.counterpath.com/Enterprise](https://www.counterpath.com/EnterpriseForWindows)ForWindows For Apple computer users: [https://www.counterpath.com/Enterprise](https://www.counterpath.com/EnterpriseForMac)ForMac

- **Step 2:** Give permission for application to Install in your computer.
- **Step 3:** Select English language.
- **Step 4:** Click on **Next**, Check box "**Accept terms and conditions**" and click **Next.**
- **Step 5**: Click in **Install.**

**Step 6:** Login with your **Email** and **Computer Session Password**.

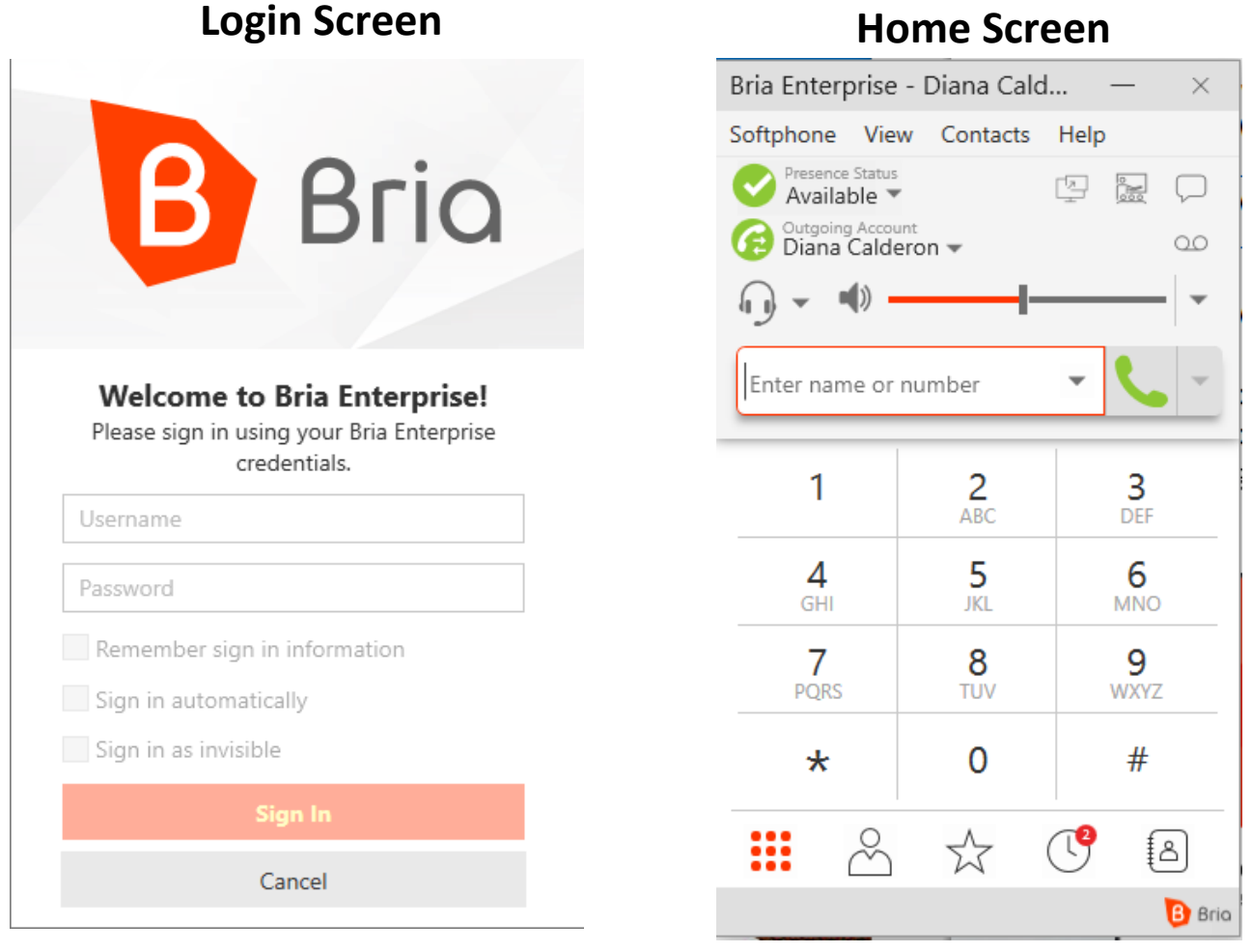

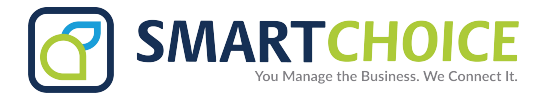

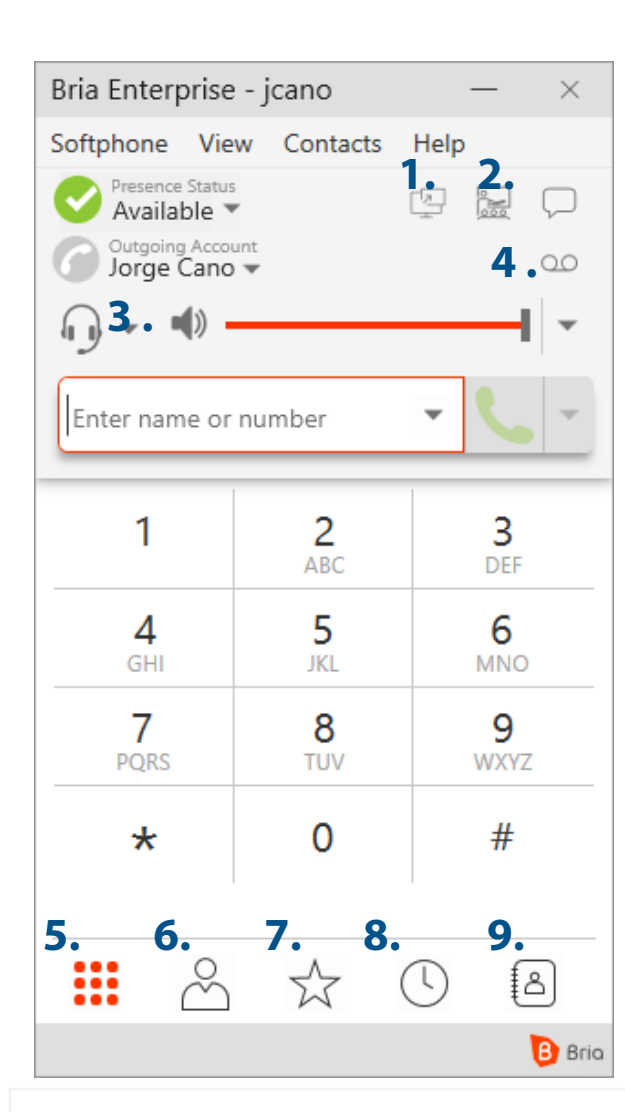

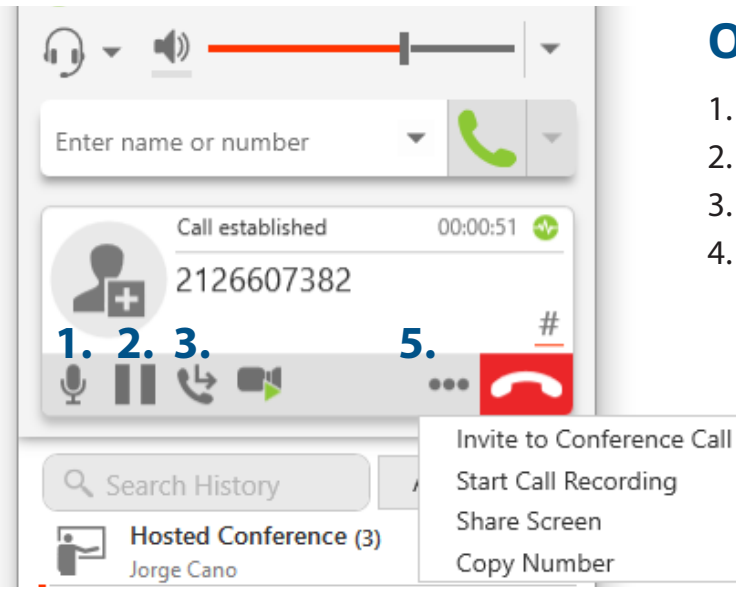

# **BRIA - Desktop User Guide Desktop Interface**

- 1. Screen Share
- 2. Conference Call
- 3. Speaker/Headset Mode and Volume
- 4. Voicemail
- 5. Dial pad
- 6. Contacts
- 7. Favorites
- 8. Call History
- 9. Directory

## **Making a Call**

**Step 1:** Enter the name or dial the number you want to call.

**Step 2:** Click on **Call Button.**

**Step 3:** To end the call click on the red button.

### **Options During a Call**

- 1. Mute Microphone.
- 2. Place Call on hold.
- 3. Transfer Call.
- 4. Other Options:
	- 1. Invite to Conference Call.
	- 2. Start Call Recording.
	- 3. Copy Number.

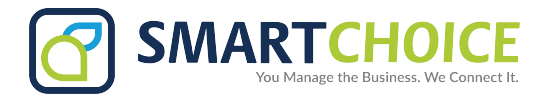

## **During a Call: A, Transfer Call**

**Step 1:** Click on  $\boxed{+}$  transfer and your call will be placed on hold. **Step 2:** Dial the phone number or extension you wish to transfer. **Step 3:** Select the type of transfer: **Call Person First** or **Transfer Now.**

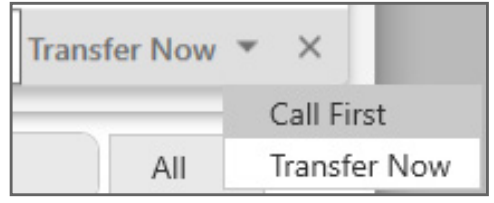

#### **B, Invite to a Conference Call**

**Step 1:** During your call click on **Other Options. Step 2:** Click on **Invite to Conference Call.**

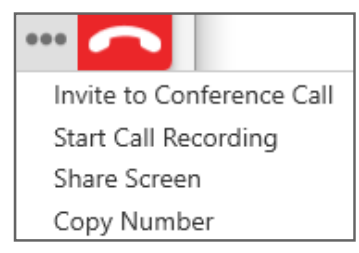

**Step 3:** Type phone number or extension.

**Step 4:** Click on **Add** to conference.

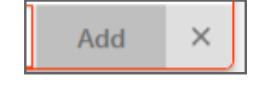